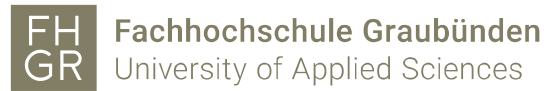

## Zugriff auf Microsoft Azure

- 1. Öffnen Sie den Link wie folgt: <https://azureforeducation.microsoft.com/devtools>
- 2. Klicken Sie auf den blauen "Sign In" Button.

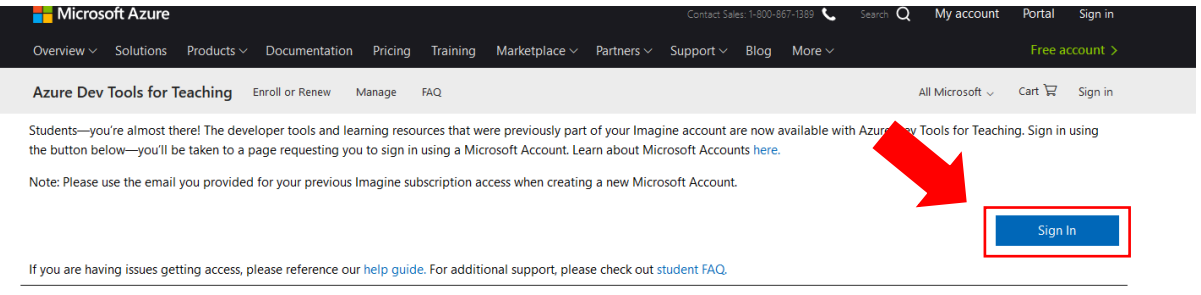

3. Melden Sie sich mit [benutzername@fhgr.ch](mailto:benutzername@fhgr.ch) (mustermax@fhgr.ch) an.

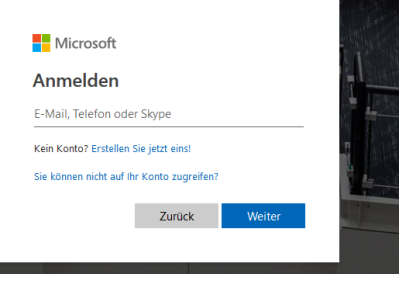

4. Sie werden auf das Anmeldefenster der FH Graubünden weitergeleitet. Dort mit [benutzername@fhgr.ch](mailto:benutzername@fhgr.ch) (mustermax@fhgr.ch) und Passwort anmelden.

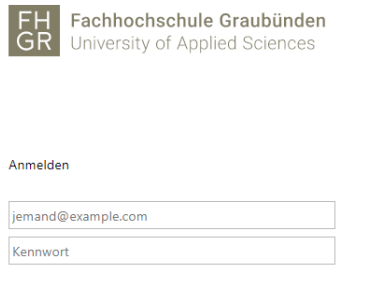

Anmelden

5. Es erscheint eine Verifizierungsüberprüfung. Geben Sie Ihre private Telefonnummer an zur Überprüfung Ihrer Identität.

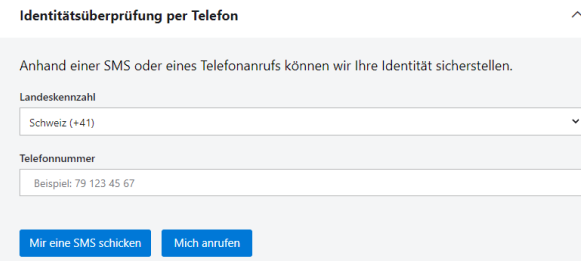

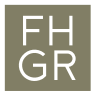

6. Akzeptieren Sie die Bedingungen auf der Webseite.

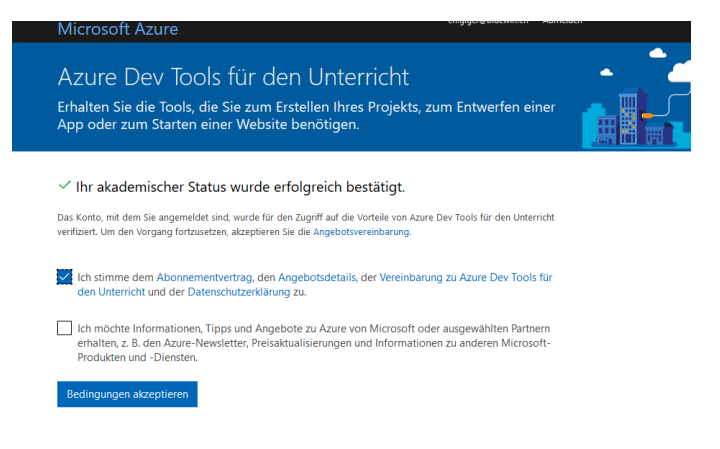

7. Nach dem Akzeptieren haben Sie Zugriff auf die Microsoft Azure Dev Umgebung und zu Downloads und Schlüssel von verschiedenen Softwares von Microsoft.

## Erneuter Zugriff zu einem späteren Zeitpunkt

1. Um nach dem ersten Zugriff wieder zu der Software zukommen, gehen Sie auf den Link wie folgt:

<https://azureforeducation.microsoft.com/devtools>

2. Klicken Sie auf den blauen "Sign In" Button.

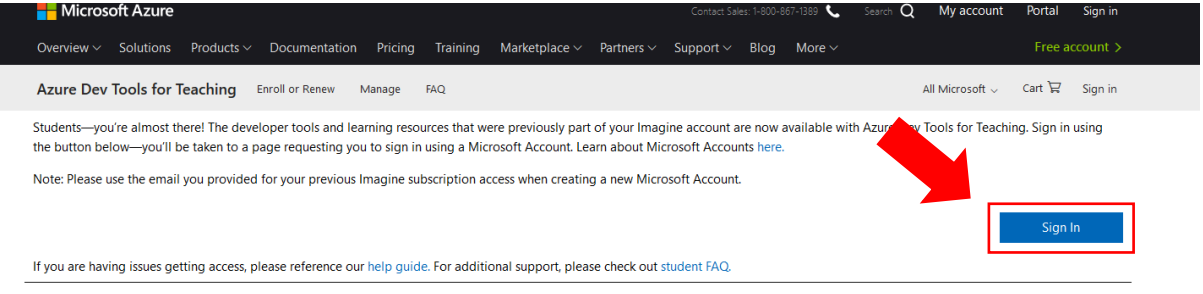

3. Melden Sie sich mit Ihrem Zugang an.